# **Guide d'installation de Windows Vista™**

**Avant d'utiliser l'appareil, vous devez configurer le matériel et installer le pilote de périphérique. Pour obtenir les directives de configuration et d'installation, veuillez consulter le Guide d'installation rapide et ce Guide d'installation Windows Vista™.**

### **Étape 1 Installation de l'appareil**

Veuillez suivre d'abord les étapes indiquées dans ETAPE 1 Configuration de l'appareil du Guide d'installation rapide. Retournez ensuite à l'ETAPE 2 Installation des pilotes et logiciels dans le présent guide d'installation.

# **Étape 2 [Installation des pilotes et logiciels](#page-4-0)**

Pour obtenir les directives d'installation du pilote de périphérique et du logiciel, veuillez suivre les étapes mentionnées dans ce Guide d'installation de Windows Vista™.

# **L'installation est terminée !**

**Conservez ce Guide d'installation de Windows Vista™ et le CD-ROM fourni dans un lieu facile d'accès pour une consultation rapide à tout moment.**

## **<sup>1</sup> Symboles utilisés dans ce présent guide**

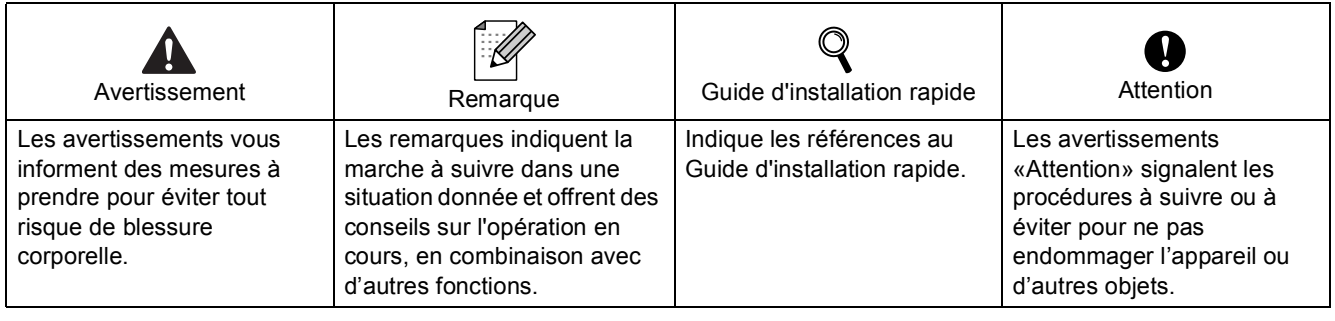

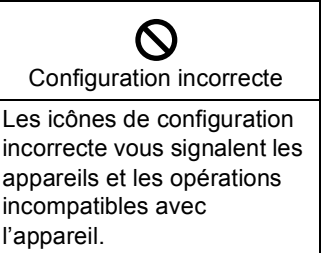

l'appareil.

### **[Avant le démarrage](#page-3-0)**

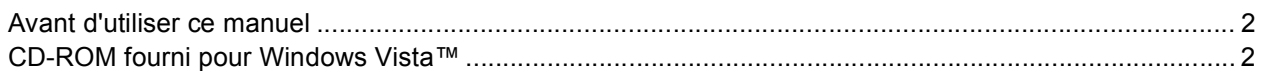

### **[Installation du pilote et du logiciel](#page-5-0)**

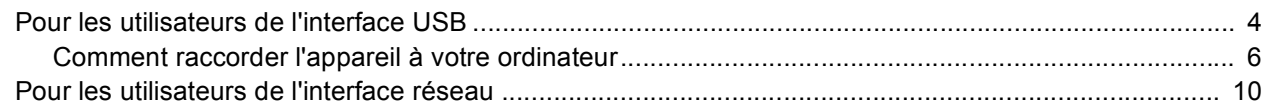

### **[Pour les utilisateurs réseau](#page-19-0)**

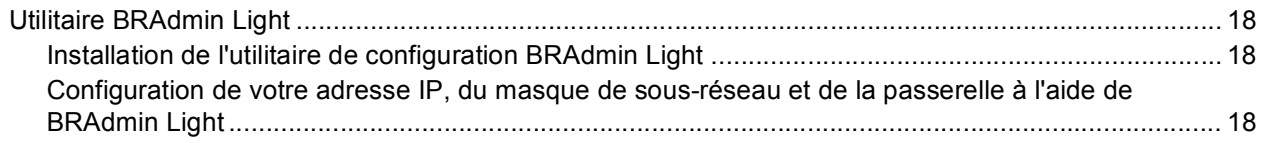

### **[Autres informations](#page-20-0)**

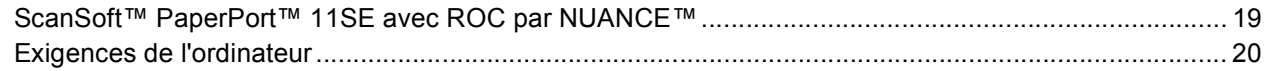

### <span id="page-3-1"></span><span id="page-3-0"></span>**<sup>1</sup> Avant d'utiliser ce manuel**

Ce manuel est destiné aux utilisateurs de Windows Vista™ uniquement. Ce guide d'installation explique comment installer le logiciel MFL-Pro Suite et des pilotes multifonctions pour Windows Vista™ et contient d'autres informations concernant Windows Vista™. Avant d'installer le pilote et le logiciel, veuillez suivre les étapes indiquées dans la section **Démarrage** et **ETAPE1 Configuration de l'appareil** dans le Guide d'installation rapide. Après avoir terminé la configuration initiale, veuillez suivre les étapes données dans ce guide pour installer MFL-Pro Suite et les pilotes. Vous trouverez aussi d'autres informations sur l'appareil dans le Guide d'installation rapide.

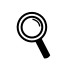

*Reportez-vous d'abord au Guide d'installation rapide.*

### <span id="page-3-2"></span>**<sup>2</sup> CD-ROM fourni pour Windows Vista™**

Vous trouverez les informations indiquées ci-dessous sur le CD-ROM de Windows Vista™.

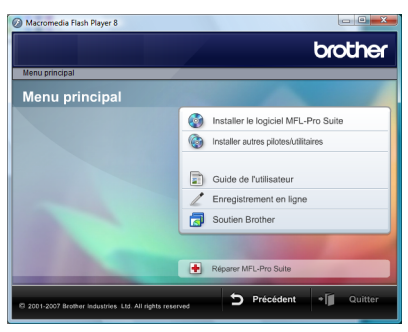

### **Installer le logiciel MFL-Pro Suite**

Vous pouvez installer le logiciel MFL-Pro Suite et des pilotes multifonctions.

### **Installer autres pilotes/utilitaires**

Vous pouvez installer des utilitaires supplémentaires de logiciel MFL-Pro Suite, installer le logiciel sans ScanSoft™ PaperPort™ 11SE avec ROC par NUANCE™ ou installer seulement le pilote d'imprimante.

#### **Guide de l'utilisateur**

Consultez le Guide de l'utilisateur du logiciel et le Guide de l'utilisateur réseau (disponibles pour les modèles avec réseau intégré uniquement). Le Guide de l'utilisateur du logiciel comprend les instructions pour les fonctions disponibles lors du raccordement à un ordinateur. (par exemple, impression et détails de numérisation)

#### **Enregistrement en ligne**

Enregistrez votre appareil à partir de la page d'enregistrement des produits Brother.

#### *S* Soutien Brother

Consultez l'information pour joindre le Service à la clientèle Brother et pour trouver le centre de service autorisé Brother. Consultez notre site Web pour les produits d'origine de marque Brother au <http://www.brother.com/original/> pour plus d'informations sur les produits fournis.

#### **Réparer MFL-Pro Suite (USB seulement)**

Si une erreur se produit lors de l'installation du MFL-Pro Suite, utilisez cette sélection pour réparer et réinstaller automatiquement MFL-Pro Suite.

# <span id="page-4-0"></span>**Installation des pilotes et logiciels Étape 2**

Veuillez suivre les instructions sur cette page pour l'interface que vous aller choisir. Pour obtenir les pilotes et documents les plus récents ou trouver la meilleure solution à un problème ou à une question, accédez directement au Brother Solutions Center depuis le pilote, ou connectez-vous au site [http://solutions.brother.com.](http://solutions.brother.com)

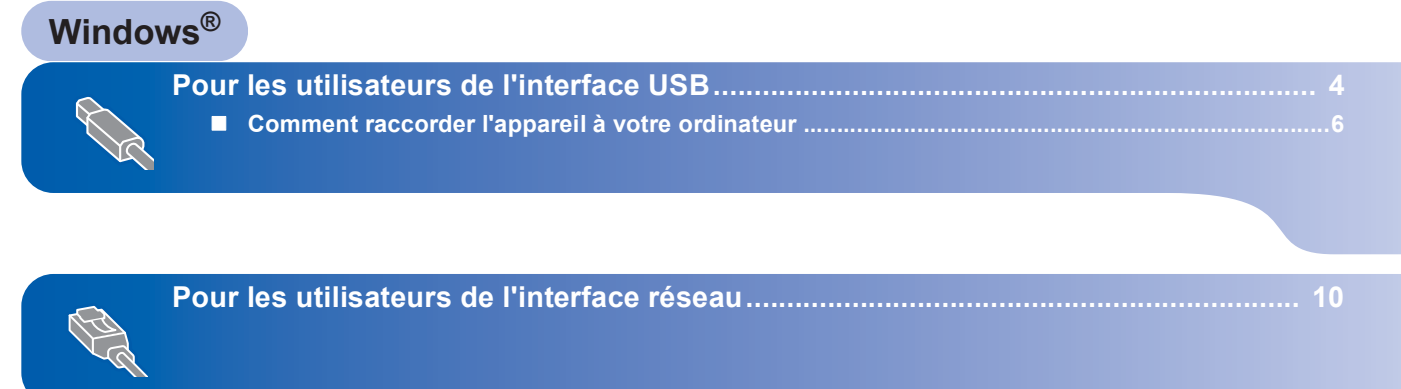

### <span id="page-5-1"></span><span id="page-5-0"></span>**<sup>1</sup> Pour les utilisateurs de l'interface USB**

#### **Mauvaise configuration**

**NE branchez PAS le câble d'interface à ce stade. Le câble d'interface est branché lors de l'installation du pilote.**

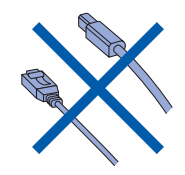

#### **Important**

**Assurez-vous d'avoir bien suivi les instructions données à l'ETAPE 1 Configuration de l'appareil du Guide d'installation rapide.**

#### **Remarque**

- *Veuillez fermer toutes les applications en marche avant l'installation de MFL-Pro Suite.*
- *Si votre appareil est muni de lecteurs (fentes) de support, assurez-vous qu'il n'y a pas de carte mémoire insérée dans le lecteur de support de l'appareil.*

#### **Installation du pilote et raccordement de l'appareil à votre ordinateur**

1 Débranchez l'appareil de la prise c.a. et de votre ordinateur, si le câble d'interface est déjà installé.

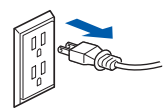

2 Mettez votre PC sous tension. (Vous devez ouvrir la session avec les droits de l'administrateur.)

3 Insérez le CD-ROM fourni pour Windows Vista™ dans votre lecteur de CD-ROM. Si l'écran de nom de modèle apparaît, choisissez votre appareil. Si l'écran des langues s'affiche, sélectionnez la langue de votre choix.

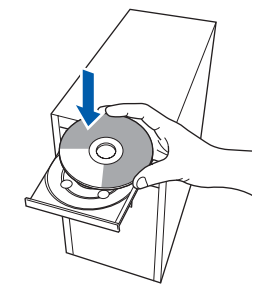

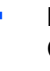

4 Le menu principal du CD-ROM s'affiche. Cliquez sur **Installer le logiciel MFL-Pro Suite**.

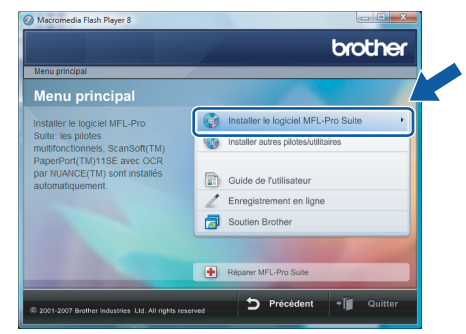

Si cette fenêtre n'apparaît pas, utilisez l'Explorateur Windows® pour exécuter le programme **start.exe** à partir du dossier racine du CD-ROM fourni par Brother.

#### *A* Remarque

*Si la fenêtre Contrôle de compte d'utilisateur apparaît, cliquez sur Autoriser.*

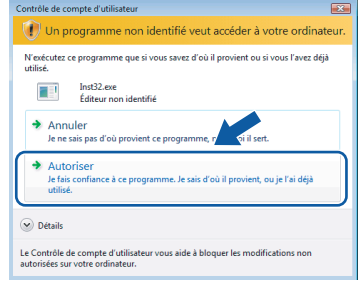

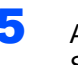

5 Après avoir lu et accepté le contrat de licence ScanSoft™ PaperPort™ 11SE, cliquez sur **Oui**.

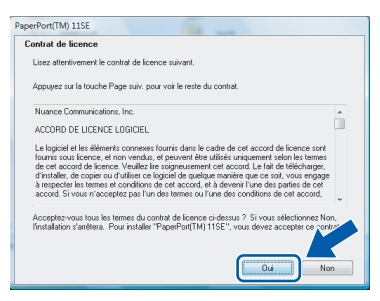

- 6 L'installation de ScanSoft™ PaperPort™ 11SE commencera automatiquement et sera suivie de l'installation du MFL-Pro Suite.
- 7 Lorsque la fenêtre contrat de licence du logiciel Brother MFL-Pro Suite s'affiche, cliquez sur **Oui** si vous acceptez le contrat de licence de logiciel.

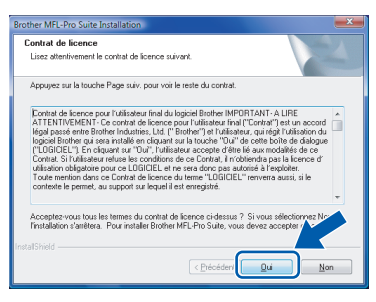

8 Si l'un des écrans suivants apparaît, sélectionnez **Branchement local**, puis cliquez sur **Suivant**. L'installation se poursuit.

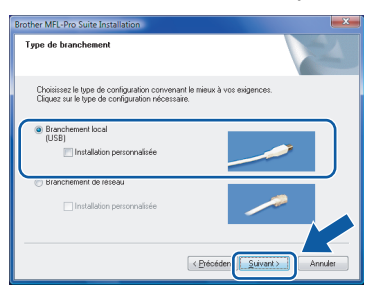

Si l'un des écrans suivants apparaît, sélectionnez **Standard**, puis cliquez sur **Suivant**. L'installation se poursuit.

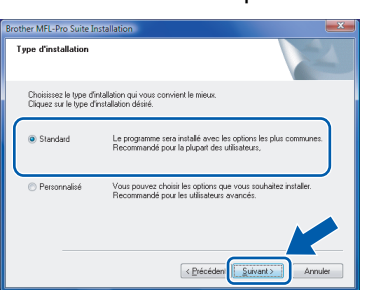

#### **Remarque**

*Lorsque cet écran apparaît, cliquez sur la case cochée et cliquez sur Installer pour terminer correctement l'installation.*

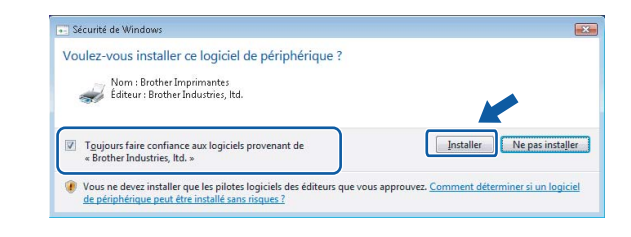

**Windows USB**

**®**

9 Lorsque cet écran apparaît, passez à l'étape suivante.

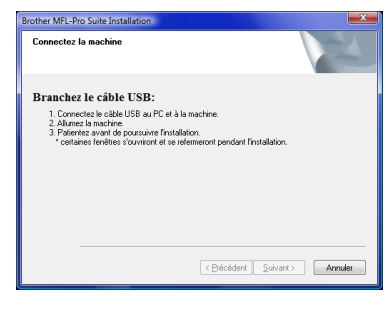

10 Passez à l'étape "Comment raccorder l'appareil à votre ordinateur" pour votre modèle.

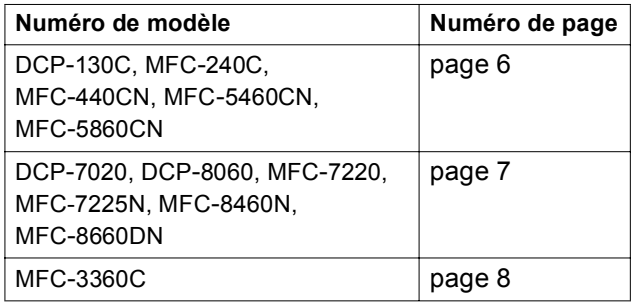

### <span id="page-7-0"></span>**Comment raccorder l'appareil à votre ordinateur**

<span id="page-7-1"></span>**Pour les utilisateurs de DCP-130C, MFC-240C, MFC-440CN, MFC-5460CN et MFC-5860CN (Les illustrations se basent sur MFC-5460CN.)**

<sup>1</sup> Soulevez le couvercle du scanner jusqu'à ce qu'il soit bien verrouillé dans la position ouverte.

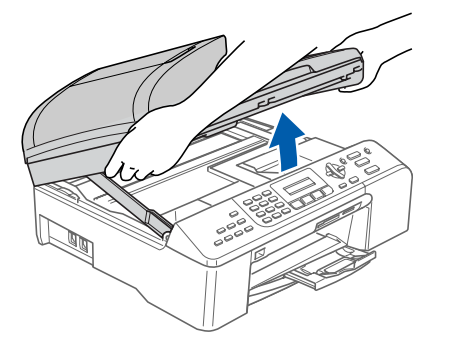

2 Branchez le câble USB dans la prise USB, marquée avec un symbole  $\leftarrow$ . Vous trouverez la prise USB à l'intérieur de l'appareil sur la droite, comme indiqué ci-dessous.

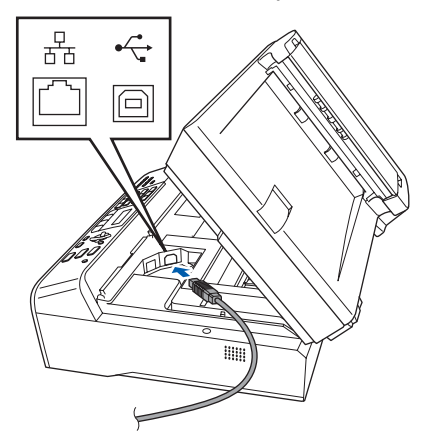

3 Faites passer soigneusement le câble USB dans la tranchée comme indiqué ci-dessous en suivant la tranchée et en dehors de l'arrière de l'appareil. Puis raccordez le câble à votre ordinateur.

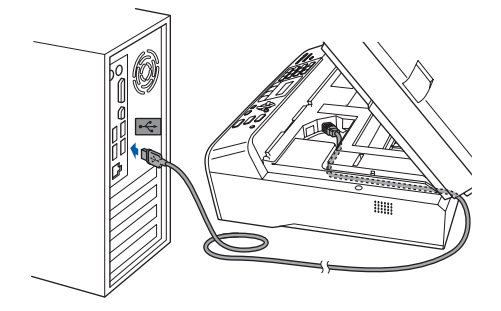

#### **Mauvaise configuration**

- **Ne raccordez PAS l'appareil à un port USB sur un clavier ou à un concentrateur USB non alimenté. Brother vous conseille de brancher l'appareil directement à votre ordinateur.**
- **Assurez-vous que le câble n'obstrue pas la fermeture du capot, sinon il peut se produire une erreur.**
- **Assurez-vous d'utiliser un câble USB 2.0 dont la longueur ne dépasse pas 6 pi (2 mètres).**
- 4 Soulevez le couvercle du scanner pour le déverrouiller  $($  $($  $)$  $).$ Sans forcer, poussez le support du couvercle du scanner en bas  $(2)$ ) et refermez le couvercle du scanner  $($  $(3)$ ).

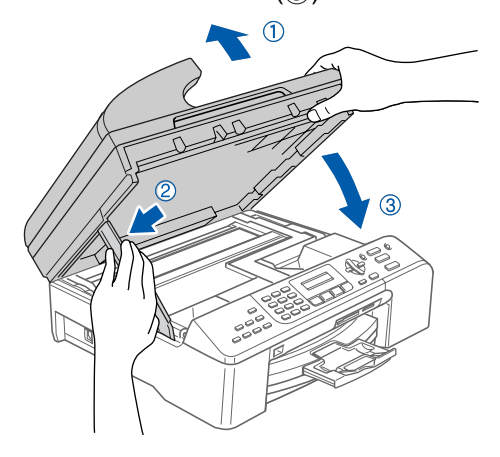

**5** Mettez l'appareil sous tension en branchant le cordon d'alimentation.

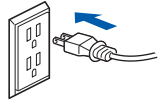

L'installation des pilotes Brother démarre automatiquement. Les écrans d'installation s'affichent les uns après les autres. **Veuillez attendre quelques secondes pour que tous les écrans s'affichent.**

#### **Mauvaise configuration**

**N'essayez PAS d'annuler l'un des écrans pendant cette installation.**

6 Lorsque l'écran **Enregistrement en ligne** s'affiche, faites votre sélection et suivez les instructions données à l'écran.

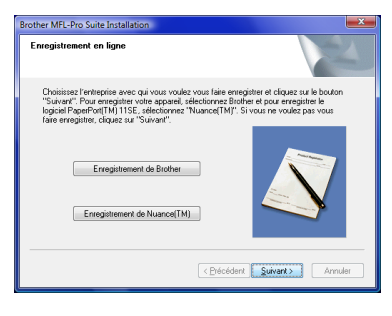

7 Cliquez sur **Terminer** pour relancer votre ordinateur. Après le redémarrage de l'ordinateur, vous devez ouvrir la session avec les droits d'administrateur.

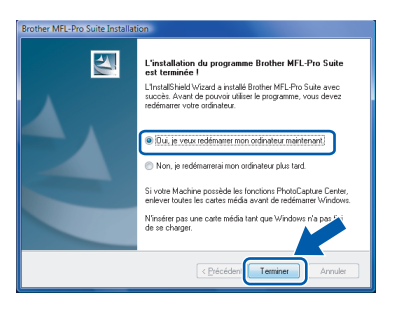

#### **Remarque**

*Après le redémarrage de l'ordinateur, Diagnostic d'installation sera exécuté automatiquement. En cas d'échec de l'installation, la fenêtre des résultats d'installation sera indiquée. Si le diagnostic indique un échec, suivez les instructions données à l'écran ou lisez l'aide en ligne et la foire aux questions dans* 

*Démarrer/Tous les programmes/Brother/XXX-XXXX (xxx-xxxx désignant le nom de votre modèle).*

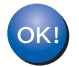

#### **Le MFL-Pro Suite a été installé complètement.**

#### *A* Remarque

*MFL-Pro Suite comprend le pilote d'imprimante réseau, le pilote de scanner réseau, Brother ControlCenter3, ScanSoft™ PaperPort™ 11SE. ScanSoft™ PaperPort™ 11SE est une application de gestion de documents qui permet d'afficher les documents numérisés.* 

<span id="page-8-0"></span>**Pour les utilisateurs de DCP-7020, DCP-8060, DCP-8065DN, MFC-7220, MFC-7225N, MFC-8460N, MFC-8660DN et MFC-8860DN (Les illustrations se basent sur DCP-8060.)**

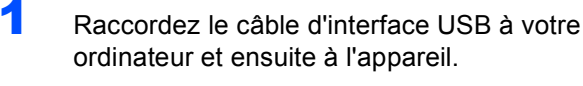

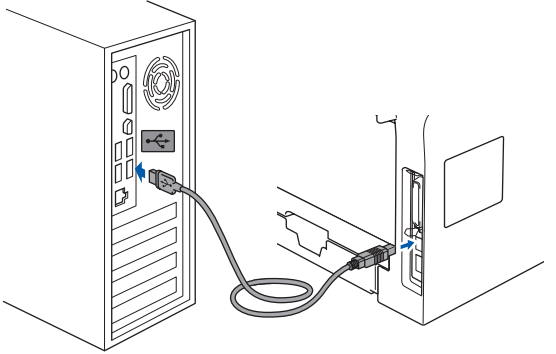

2 Branchez le cordon d'alimentation c.a. sur une prise c.a. Enclenchez l'interupteur d'alimentation.

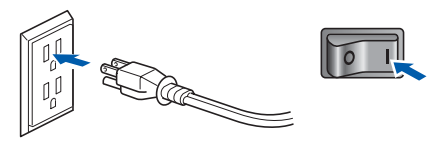

L'installation des pilotes Brother démarre automatiquement. **Les écrans d'installation s'affichent les uns après les autres. Veuillez attendre quelques secondes.**

#### **Mauvaise configuration**

**N'essayez PAS d'annuler l'un des écrans pendant cette installation.**

3 Lorsque l'écran **Enregistrement en ligne** s'affiche, faites votre sélection et suivez les instructions données à l'écran.

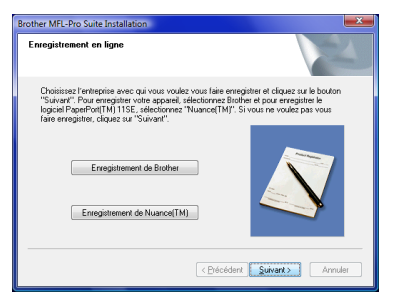

**Windows ® USB**

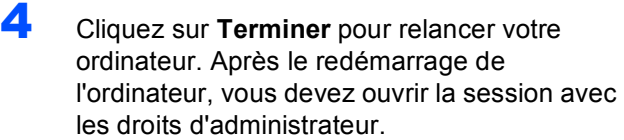

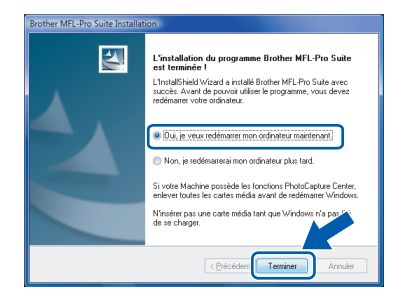

#### **Remarque**

*Après le redémarrage de l'ordinateur, Diagnostic d'installation sera exécuté automatiquement. En cas d'échec de l'installation, la fenêtre des résultats d'installation sera indiquée. Si le diagnostic indique un échec, suivez les instructions données à l'écran ou lisez l'aide en ligne et la foire aux questions dans Démarrer/Tous les programmes/Brother/ XXX-XXXX (xxx-xxxx désignant le nom de votre modèle).*

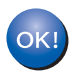

**Le MFL-Pro Suite a été installé complètement.** 

#### <span id="page-9-0"></span>**Pour les utilisateurs de MFC-3360C**

Insérez le câble USB dans le port USB, marquée avec un symbole  $\overline{\leftarrow}$ . Vous trouverez le port USB à côté de la prise du cordon du combiné, comme indiqué cidessous.

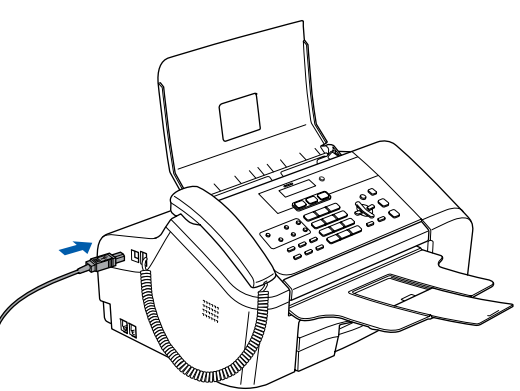

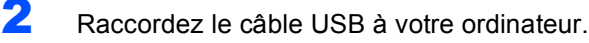

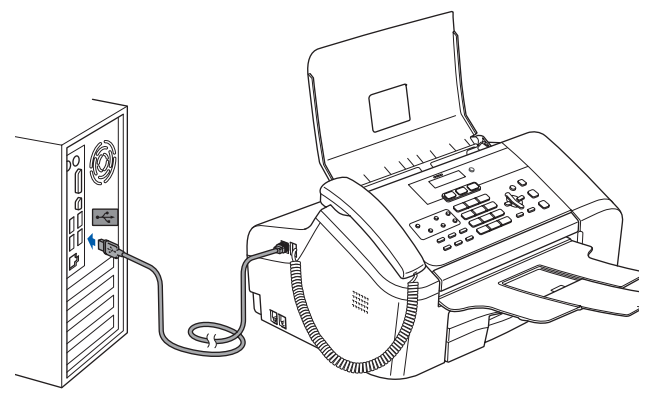

#### **Mauvaise configuration**

- **Ne raccordez PAS l'appareil à un port USB sur un clavier ou à un concentrateur USB non alimenté. Brother vous conseille de brancher l'appareil directement à votre ordinateur.**
- **Assurez-vous que le câble n'obstrue pas la fermeture du capot, sinon il peut se produire une erreur.**
- **Assurez-vous d'utiliser un câble USB 2.0 dont la longueur ne dépasse pas 6 pi (2 mètres).**
- 3 Mettez l'appareil sous tension en branchant le cordon d'alimentation.

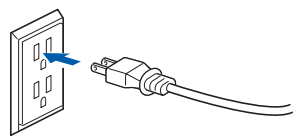

L'installation des pilotes Brother démarre automatiquement. **Les écrans d'installation s'affichent les uns après les autres. Veuillez attendre quelques secondes.**

**Windows**

**USB**

**®**

#### **Mauvaise configuration**

**N'essayez PAS d'annuler l'un des écrans pendant cette installation.**

- 
- 4 Lorsque l'écran **Enregistrement en ligne**

s'affiche, faites votre sélection et suivez les instructions données à l'écran.

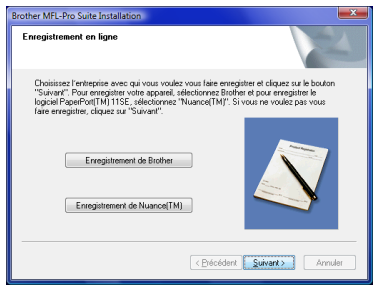

5 Cliquez sur **Terminer** pour relancer votre ordinateur. Après le redémarrage de l'ordinateur, vous devez ouvrir la session avec les droits d'administrateur.

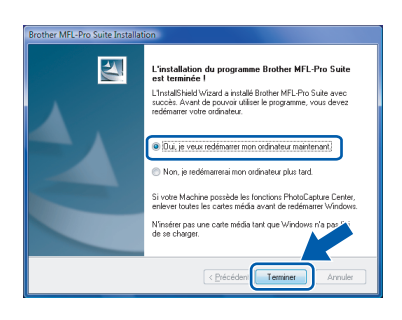

#### **Remarque**

*Après le redémarrage de l'ordinateur, Diagnostic d'installation sera exécuté automatiquement. En cas d'échec de l'installation, la fenêtre des résultats d'installation sera indiquée. Si le diagnostic indique un échec, suivez les instructions données à l'écran ou lisez l'aide en ligne et la foire aux questions dans Démarrer/Tous les programmes/Brother/ XXX-XXXX (xxx-xxxx désignant le nom de votre modèle).*

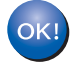

**Le MFL-Pro Suite a été installé complètement.** 

#### **Remarque**

*MFL-Pro Suite comprend le pilote d'imprimante réseau, le pilote de scanner réseau, Brother ControlCenter3, ScanSoft™ PaperPort™ 11SE. ScanSoft™ PaperPort™ 11SE est une application de gestion de documents qui permet d'afficher les documents numérisés.* 

### <span id="page-11-0"></span>**<sup>2</sup> Pour les utilisateurs de l'interface réseau**

Les étapes d'installation pour le logiciel MFL-Pro Suite et les pilotes dépendront du numéro de votre modèle. Reportez-vous au tableau ci-dessous pour la méthode d'installation correcte pour votre modèle.

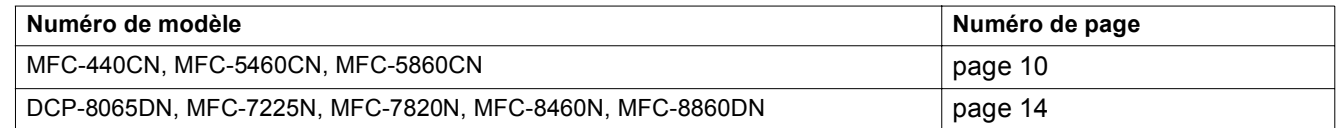

#### <span id="page-11-1"></span>**Pour les utilisateurs de MFC-440CN, MFC-5460CN et MFC-5860CN**

#### **Important**

**Assurez-vous d'avoir bien suivi les instructions données à l'ETAPE 1 Configuration de l'appareil du Guide d'installation rapide.**

#### **Remarque**

- *Veuillez fermer toutes les applications en marche avant l'installation de MFL-Pro Suite.*
- *Si votre appareil est muni de lecteurs (fentes) de support, assurez-vous qu'il n'y a pas de carte mémoire insérée dans le lecteur de support de l'appareil.*

#### **(Les illustrations se basent sur MFC-5460CN.)**

1 Débranchez l'appareil de la prise c.a. et de votre réseau, si le câble d'interface est déjà installé.

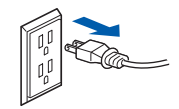

2 À l'aide des deux mains, utilisez les pattes en plastique des deux côtés de l'appareil pour soulever le couvercle du scanner jusqu'à ce qu'il soit bien verrouillé dans la position ouverte.

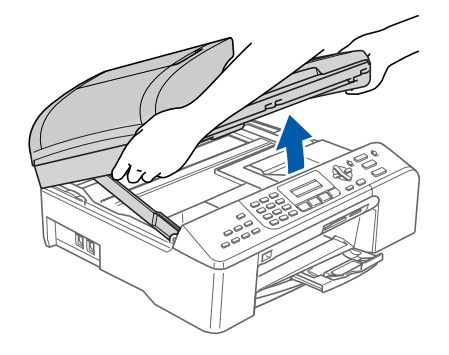

3 Insérez le câble réseau dans la prise LAN, marquée avec un symbole  $\frac{P}{R}$ . Vous trouverez la prise LAN à l'intérieur de l'appareil sur la gauche, comme indiqué ci-dessous.

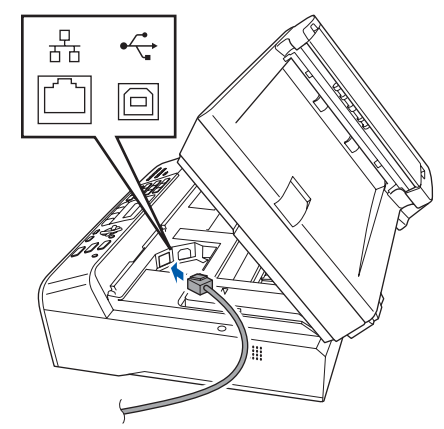

**4** Faites passer soigneusement le câble réseau à travers la tranchée et en dehors de l'arrière de l'appareil. Ensuite, raccordez le câble à votre réseau.

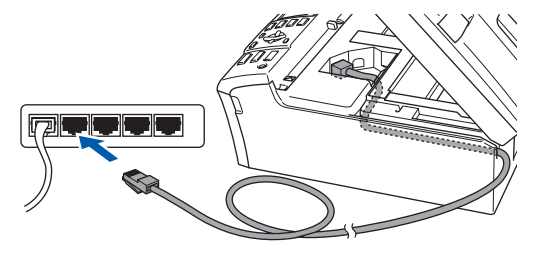

#### **Mauvaise configuration**

**Assurez-vous que le câble n'obstrue pas la fermeture du capot, sinon il peut se produire une erreur.**

#### **Remarque**

*Si vous utilisez le câble USB et le câble LAN, faites passer les deux à travers la tranchée en les plaçant l'un sur l'autre.*

### **Installation du pilote et du logiciel**

**Windows**

**Réseau**

**®**

5 Soulevez le couvercle du scanner pour le déverrouiller  $($  $($  $)$  $).$ 

Sans forcer, poussez le support du couvercle du numériseur en bas (2) et refermez le couvercle du scanner  $($ 3)).

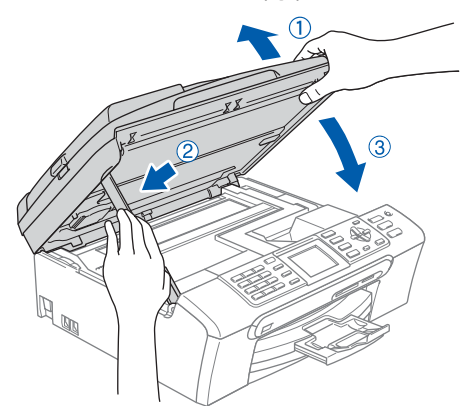

6 Mettez l'appareil sous tension en branchant le cordon d'alimentation.

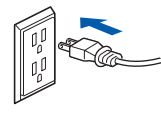

**7** Mettez votre PC sous tension. Vous devez ouvrir la session avec les droits d'administrateur. Fermez toutes les applications en marche avant l'installation de MFL-Pro Suite.

#### *A* Remarque

*Avant de commencer l'installation, si vous utilisez un logiciel pare-feu personnel, désactivez-le. Après l'installation, redémarrez votre logiciel parefeu personnel.*

8 Insérez le CD-ROM fourni dans votre lecteur de CD-ROM. Si l'écran de nom de modèle apparaît, choisissez votre appareil. Si l'écran des langues s'affiche, sélectionnez la langue de votre choix.

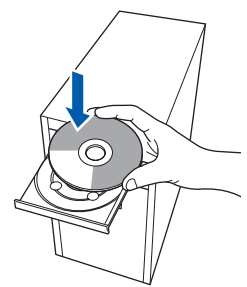

9 Le menu principal du CD-ROM s'affiche. Cliquez sur **Installer le logiciel MFL-Pro Suite**.

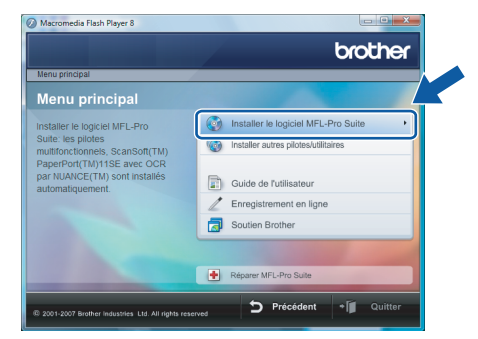

Si cette fenêtre n'apparaît pas, utilisez l'Explorateur Windows® pour exécuter le programme **start.exe** à partir du dossier racine du CD-ROM fourni par Brother.

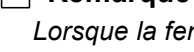

#### **Remarque**

*Lorsque la fenêtre Contrôle de compte d'utilisateur apparaît, cliquez sur Autoriser.*

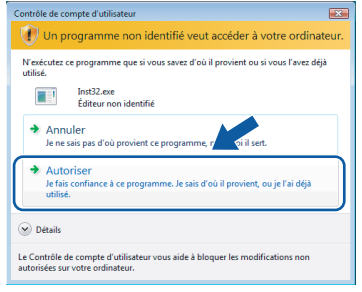

10 Après avoir lu et accepté le contrat de licence ScanSoft™ PaperPort™ 11SE, cliquez sur **Oui**.

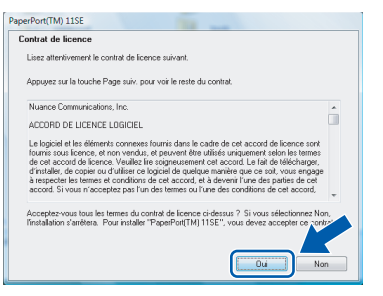

11 L'installation de ScanSoft™ PaperPort™ 11SE commencera automatiquement et sera suivie de l'installation du MFL-Pro Suite.

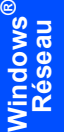

12 Lorsque la fenêtre contrat de licence du logiciel Brother MFL-Pro Suite s'affiche, cliquez sur **Oui** si vous acceptez le contrat de licence de logiciel.

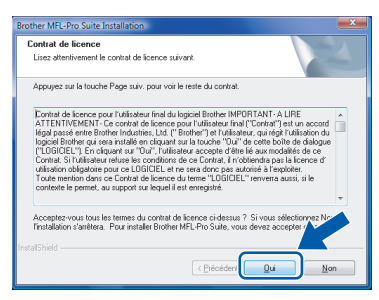

#### 13 Sélectionnez **Branchement de réseau**, puis cliquez sur **Suivant**.

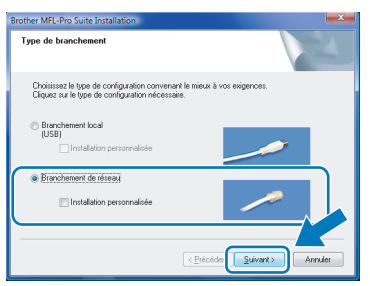

#### **Remarque**

*• Si l'appareil a été configuré pour votre réseau, sélectionnez votre appareil sur la liste, puis cliquez sur Suivant.*

*Cette fenêtre ne s'affichera pas s'il y a un seul appareil branché à votre réseau. Dans ce cas, il sera sélectionné automatiquement.*

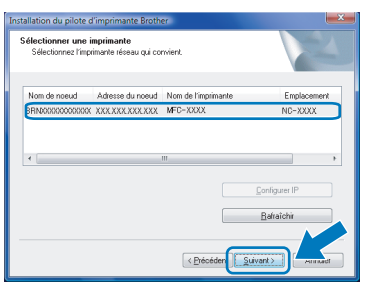

*Si votre appareil affiche APIPA dans le champ Adresse IP, cliquez sur Configuration de l'adresse et entrez une adresse IP pour votre appareil qui soit appropriée pour votre réseau.*

*• Si l'appareil n'a pas encore été configuré pour l'utilisation sur votre réseau, la fenêtre suivante apparaît.*

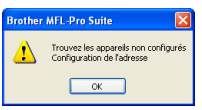

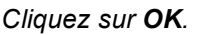

*La fenêtre Configuration de l'adresse apparaît. Entrez une adresse IP de votre appareil qui soit appropriée pour votre réseau en suivant les instructions affichées à l'écran.*

14 L'installation des pilotes Brother démarre automatiquement. Les écrans d'installation s'affichent les uns après les autres. **Veuillez attendre quelques secondes pour que tous les écrans s'affichent**.

#### **Mauvaise configuration**

**N'essayez PAS d'annuler l'un des écrans pendant cette installation.**

#### **Remarque**

*Lorsque cet écran apparaît, cliquez sur la case cochée et cliquez sur Installer pour terminer correctement l'installation.*

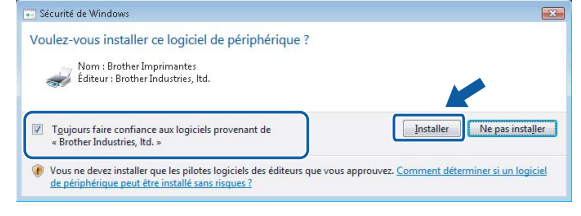

15 Lorsque l'écran de Brother et ScanSoft **Enregistrement en ligne** s'affiche, faites votre sélection et suivez les instructions données à l'écran.

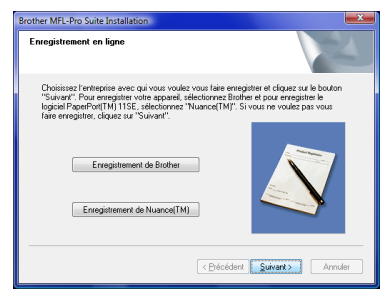

16 Cliquez sur **Terminer** pour relancer votre ordinateur.

> Après le redémarrage de l'ordinateur, vous devez ouvrir la session avec les droits d'administrateur.

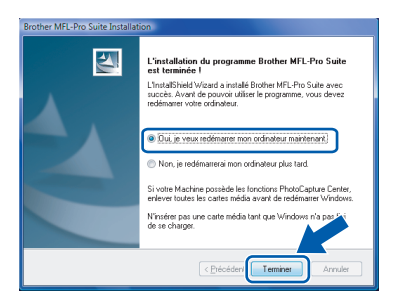

### **Remarque**

*Après le redémarrage de l'ordinateur, Diagnostic d'installation sera exécuté automatiquement. En cas d'échec de l'installation, la fenêtre des résultats d'installation sera indiquée. Si le diagnostic indique un échec, suivez les instructions données à l'écran ou lisez l'aide en ligne et la foire aux questions dans Démarrer/Tous les programmes/Brother/*

*MFC-XXXX (xxxx désignant le nom de votre modèle).*

17 Vous pourrez relancer votre logiciel de parefeu quand vous serez sûr de pouvoir imprimer après l'installation.

Les paramètres de pare-feu sur votre ordinateur peuvent rejeter la connexion réseau nécessaire pour Numérisation réseau et PC-Fax.

Si vous utilisez le pare-feu de Windows®, suivez les instructions ci-dessous. Si vous utilisez un logiciel de pare-feu personnel, reportez-vous au Guide de l'utilisateur pour votre logiciel ou contactez le fabricant du logiciel.

- 1 Cliquez sur le bouton **Démarrer**, sur **Panneau de configuration**, **Réseau et Internet**, **Pare-feu Windows** puis cliquez sur **Modifier les paramètres**.
- 2 Lorsque l'écran **Contrôle de compte d'utilisateur** apparaît, effectuez l'une des actions suivantes.
	- Utilisateurs munis des droits d'administrateurs : Cliquez sur **Continuer**.

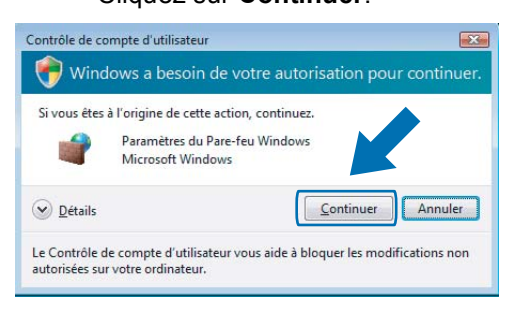

 Utilisateurs qui ne sont pas munis des droits d'administrateurs : Entrez le mot de passe d'administrateur, puis cliquez sur **OK**.

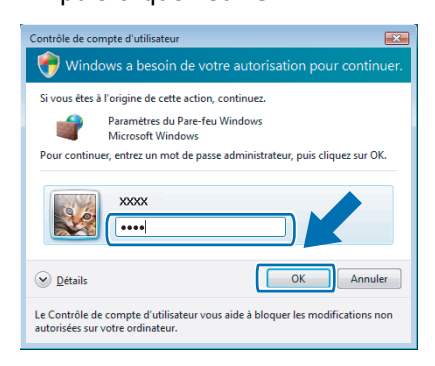

- 3 Vérifiez que le Pare-feu de Windows est sur On dans l'onglet **Général**.
- 4 Cliquez sur l'onglet **Exceptions**.

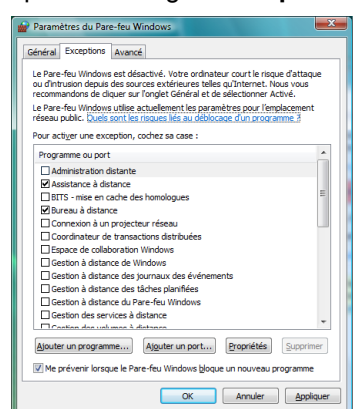

- 5 Cliquez sur le bouton **Ajouter un port…**.
- 6 Pour ajouter le port **54925** pour la numérisation réseau, saisissez les informations ci-dessous :
	- 1) Dans **Nom** : Entrez une description quelconque, par exemple "Scanner Brother".
	- 2) Dans **Numéro du port** : Entrez "**54925**".
	- 3) Assurez-vous que **UDP** est sélectionné.
	- Ensuite, cliquez sur **OK**.

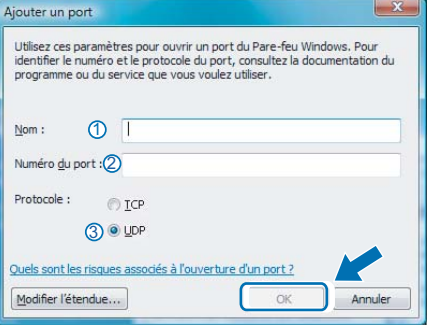

- 7 Cliquez sur le bouton **Ajouter un port…**.
- 8 Pour ajouter le port **54926** pour PC-Fax de réseau (Modèles MFC uniquement), saisissez les informations ci-dessous :
	- 1) Dans **Nom** : Entrez une description quelconque, par exemple "Scanner Brother".
	- 2) Dans **Numéro du port** : Entrez "**54926**".
	- 3) Assurez-vous que **UDP** est sélectionné. Ensuite, cliquez sur **OK**.
- 9 Assurez-vous que le nouveau réglage a été ajouté et coché, puis cliquez sur **OK**.

10 Si votre connexion réseau présente encore des problèmes de fonctionnement pour la numérisation réseau ou l'impression, cochez la case **Partage de fichiers et d'imprimantes** dans l'onglet **Exceptions** et cliquez sur **OK**.

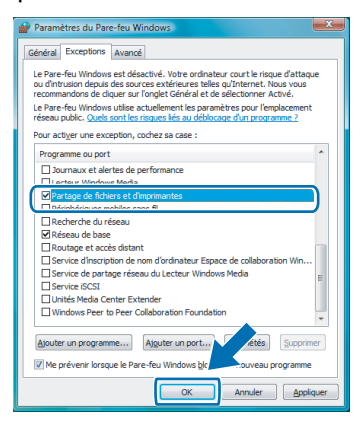

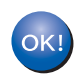

#### **Le MFL-Pro Suite a été installé complètement.**

#### **Remarque**

*MFL-Pro Suite comprend le pilote d'imprimante réseau, le pilote de scanner réseau, Brother ControlCenter3, ScanSoft™ PaperPort™ 11SE. ScanSoft™ PaperPort™ 11SE est une application de gestion de documents qui permet d'afficher les documents numérisés.* 

<span id="page-15-0"></span>**Pour les utilisateurs DCP-8065DN, MFC-7225N, MFC-7820N, MFC-8460N et MFC-8860DN**

#### **Important**

**Assurez-vous d'avoir bien suivi les instructions données à l'ETAPE 1 Configuration de l'appareil du Guide d'installation rapide.**

#### **(Les illustrations se basent sur DCP-8065DN.)**

#### **Remarque**

*Veuillez fermer toutes les applications en marche avant l'installation de MFL-Pro Suite.*

- 1 Mettez l'appareil hors tension et débranchez-le de la prise c.a.
- 2 Raccordez le câble d'interface réseau à l'appareil et ensuite à votre réseau.

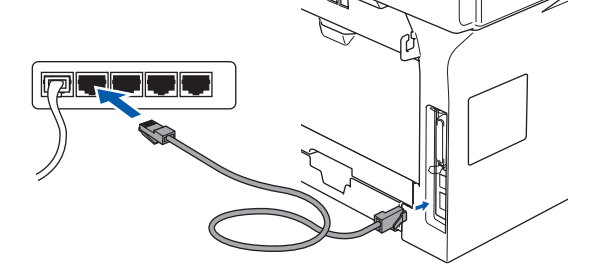

**3** Branchez le cordon d'alimentation c.a. sur une prise c.a. Enclenchez l'interupteur d'alimentation.

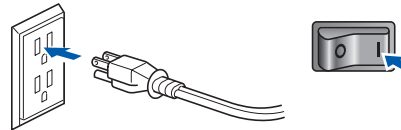

4 Mettez votre PC sous tension. (Vous devez ouvrir la session avec les droits de l'administrateur.) Fermez toutes les applications en marche avant l'installation de MFL-Pro Suite.

#### **Remarque**

*Avant de commencer l'installation, si vous utilisez un logiciel pare-feu personnel, désactivez-le. Après l'installation, redémarrez votre logiciel parefeu personnel.*

**®**

### **Installation du pilote et du logiciel**

5 Insérez le CD-ROM fourni dans votre lecteur de CD-ROM. Si l'écran de nom de modèle apparaît, choisissez votre appareil. Si l'écran des langues s'affiche, sélectionnez la langue de votre choix.

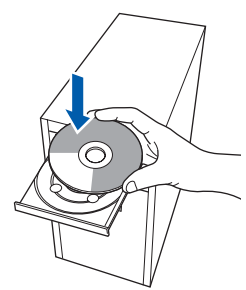

6 Le menu principal du CD-ROM s'affiche. Cliquez sur **Installer le logiciel MFL-Pro Suite**.

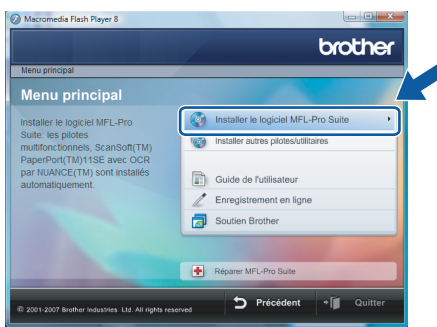

Si cette fenêtre n'apparaît pas, utilisez

l'Explorateur Windows® pour exécuter le programme **start.exe** à partir du dossier racine du CD-ROM fourni par Brother.

#### **Remarque**

*Lorsque la fenêtre Contrôle de compte d'utilisateur apparaît, cliquez sur Autoriser.*

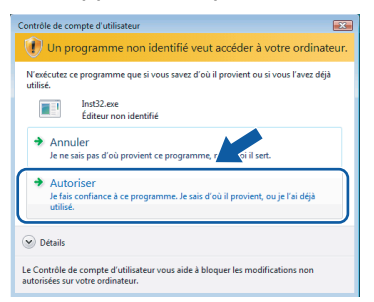

Après avoir lu et accepté le contrat de licence ScanSoft™ PaperPort™ 11SE, cliquez sur **Oui**.

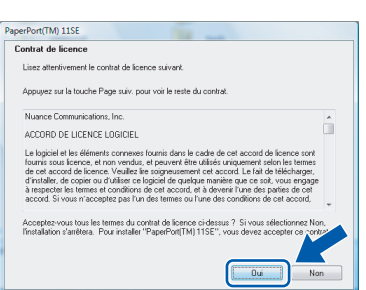

8 Lorsque la fenêtre contrat de licence du logiciel Brother MFL-Pro Suite s'affiche, cliquez sur **Oui** si vous acceptez le contrat de licence de logiciel.

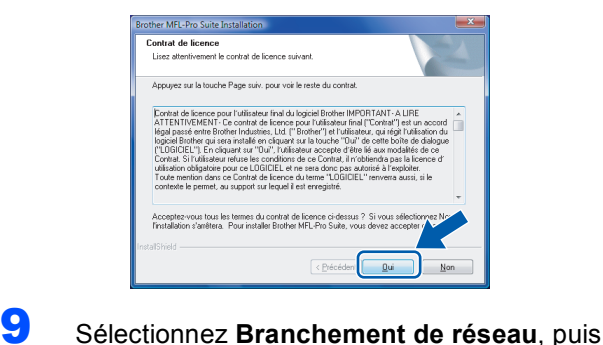

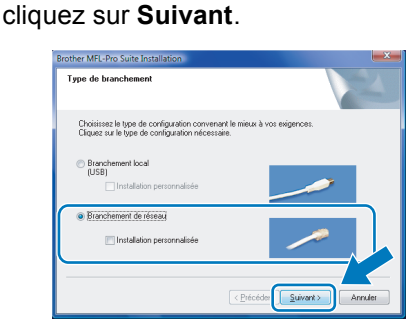

10 Si l'appareil a été configuré pour votre réseau, sélectionnez votre appareil sur la liste, puis cliquez sur **Suivant**. Cette fenêtre ne s'affichera pas s'il y a un seul appareil branché à votre réseau. Dans ce cas, il sera sélectionné automatiquement.

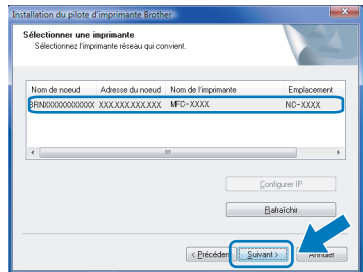

Si votre appareil affiche **APIPA** dans le champ **Adresse IP**, cliquez sur **Configuration de l'adresse** et entrez une adresse IP pour votre appareil qui soit appropriée pour votre réseau.

#### *A* Remarque

*Si l'appareil n'a pas encore été configuré pour l'utilisation sur votre réseau, la fenêtre suivante apparaît.*

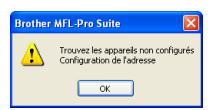

*Cliquez sur OK.*

*La fenêtre Configuration de l'adresse apparaît. Entrez une adresse IP de votre appareil qui soit appropriée pour votre réseau en suivant les instructions affichées à l'écran.*

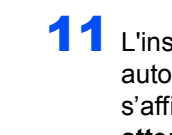

11 L'installation des pilotes Brother démarre automatiquement. Les écrans d'installation s'affichent les uns après les autres. **Veuillez attendre quelques secondes pour que tous les écrans s'affichent.**

#### **Mauvaise configuration**

**N'essayez PAS d'annuler l'un des écrans pendant cette installation.**

#### **Remarque**

*Lorsque cet écran apparaît, cliquez sur la case cochée et cliquez sur Installer pour terminer correctement l'installation.*

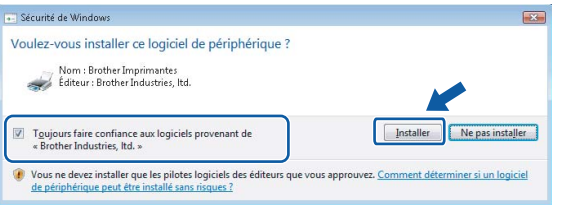

12 Lorsque l'écran de Brother et ScanSoft **Enregistrement en ligne** s'affiche, faites votre sélection et suivez les instructions données à l'écran.

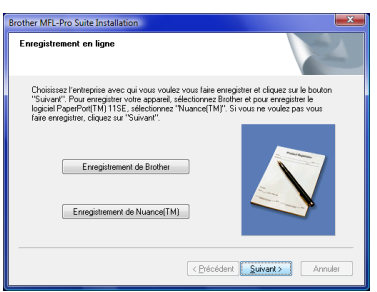

13 Cliquez sur Terminer pour relancer votre ordinateur.

Après le redémarrage de l'ordinateur, vous devez ouvrir la session avec les droits d'administrateur.

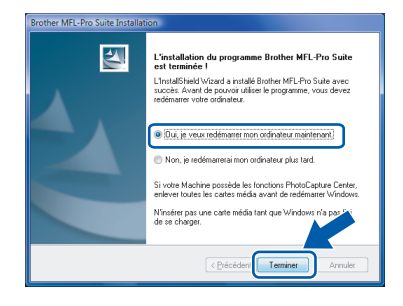

#### *A* Remarque

*Après le redémarrage de l'ordinateur, Diagnostic d'installation sera exécuté automatiquement. En cas d'échec de l'installation, la fenêtre des résultats d'installation sera indiquée. Si le diagnostic indique un échec, suivez les instructions données à l'écran ou lisez l'aide en ligne et la foire aux questions dans Démarrer/Tous les programmes/Brother/ XXX-XXXX (xxx-xxxx désignant le nom de votre modèle).*

14 Vous pourrez relancer votre logiciel de parefeu quand vous serez sûr de pouvoir imprimer après l'installation.

Les paramètres de pare-feu sur votre ordinateur peuvent rejeter la connexion réseau nécessaire pour Numérisation réseau et PC-Fax.

Si vous utilisez le pare-feu de Windows®, suivez les instructions ci-dessous. Si vous utilisez un logiciel de pare-feu personnel, reportez-vous au Guide de l'utilisateur pour votre logiciel ou contactez le fabricant du logiciel.

- 1 Cliquez sur le bouton **Démarrer**, sur **Panneau de configuration**, **Réseau et Internet**, **Pare-feu Windows** puis cliquez sur **Modifier les paramètres**.
- 2 Lorsque l'écran **Contrôle de compte d'utilisateur** apparaît, effectuez l'une des actions suivantes.
	- Utilisateurs munis des droits d'administrateurs : Cliquez sur **Continuer**.

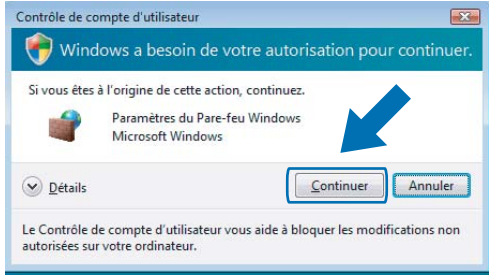

Utilisateurs qui ne sont pas munis des droits d'administrateurs : Entrez le mot de passe d'administrateur, puis cliquez sur **OK**.

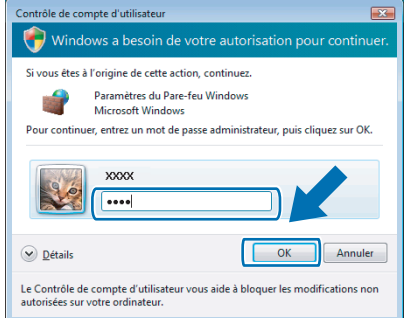

- 3 Vérifiez que le Pare-feu de Windows est sur On dans l'onglet **Général**.
- 4 Cliquez sur l'onglet **Exceptions**.

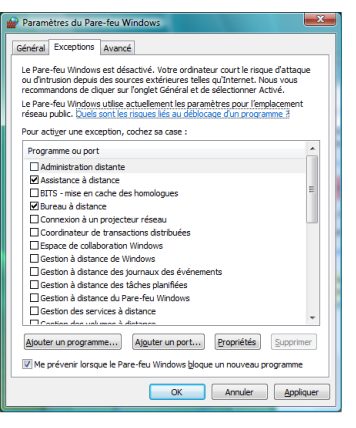

- 5 Cliquez sur le bouton **Ajouter un port…**.
- 6 Pour ajouter le port **54925** pour la numérisation réseau, saisissez les informations ci-dessous :
	- 1) Dans **Nom** : Entrez une description quelconque, par exemple "Scanner Brother".

2) Dans **Numéro du port** : Entrez "**54925**".

3) Assurez-vous que **UDP** est sélectionné. Ensuite, cliquez sur **OK**.

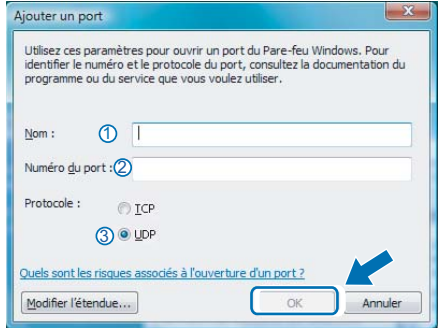

- 7 Cliquez sur le bouton **Ajouter un port…**.
- 8 Pour ajouter le port **54926** pour PC-Fax de réseau (Modèles MFC uniquement), saisissez les informations ci-dessous :
	- 1) Dans **Nom** : Entrez une description quelconque, par exemple "Scanner Brother".
	- 2) Dans **Numéro du port** : Entrez "**54926**".
	- 3) Assurez-vous que **UDP** est sélectionné. Ensuite, cliquez sur **OK**.
- 9 Assurez-vous que le nouveau réglage a été ajouté et coché, puis cliquez sur **OK**.

10 Si votre connexion réseau présente encore des problèmes de fonctionnement pour la numérisation réseau ou l'impression, cochez la case **Partage de fichiers et d'imprimantes** dans l'onglet **Exceptions** et cliquez sur **OK**.

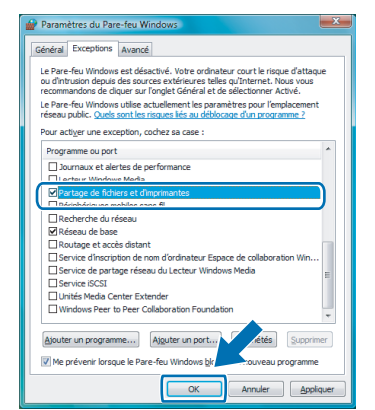

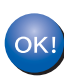

**Le MFL-Pro Suite a été installé complètement.** 

#### **Remarque**

*MFL-Pro Suite comprend le pilote d'imprimante réseau, le pilote de scanner réseau, Brother ControlCenter3, ScanSoft™ PaperPort™ 11SE. ScanSoft™ PaperPort™ 11SE est une application de gestion de documents qui permet d'afficher les*  <sup>1</sup> *documents numérisés.* 

**Windows**

**Réseau**

**®**

### <span id="page-19-1"></span><span id="page-19-0"></span>**<sup>1</sup> Utilitaire BRAdmin Light**

L'utilitaire BRAdmin Light est conçu pour la configuration initiale des périphériques Brother connectés au réseau. Il peut également rechercher les produits Brother sur votre réseau, afficher leur état et configurer les paramètres. Pour plus d'informations sur BRAdmin Light, consultez le site Web <http://solutions.brother.com>.

#### **Remarque**

*Si vous avez besoin d'une gestion d'imprimante plus avancée, veuillez utiliser la version la plus récente de l'utilitaire BRAdmin Professional de Brother téléchareagble à partir du site [http://solutions.brother.com.](http://solutions.brother.com)*

#### <span id="page-19-2"></span>**Installation de l'utilitaire de configuration BRAdmin Light**

#### *A* Remarque

*Le mot de passe par défaut pour le serveur d'impression est 'access'. Vous pouvez utiliser BRAdmin Light pour changer ce mot de passe.*

#### 1 Cliquez sur **Installer autres pilotes/utilitaires** sur l'écran de menu.

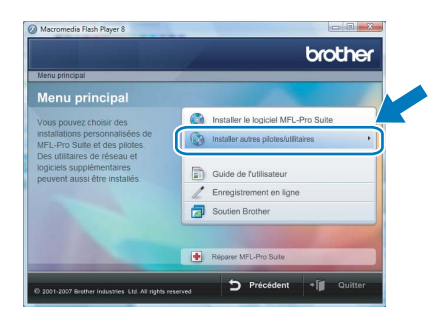

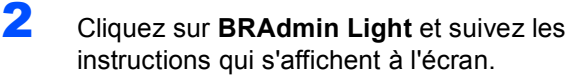

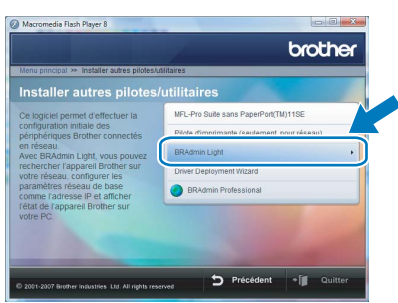

3 Lorsque la fenêtre **Contrôle de compte d'utilisateur** apparaît, cliquez sur **Autoriser**.

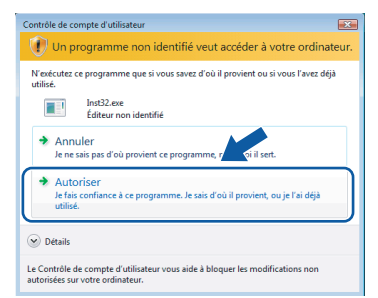

#### <span id="page-19-3"></span>**Configuration de votre adresse IP, du masque de sous-réseau et de la passerelle à l'aide de BRAdmin Light**

#### **Remarque**

*Si vous avez un serveur DHCP/BOOTP/RARP dans votre réseau, il n'est pas nécessaire d'effectuer l'opération suivante. Puisque le serveur d'impression obtiendra automatiquement sa propre adresse IP.*

1 Lancez BRAdmin Light. Il cherchera automatiquement les nouveaux périphériques.

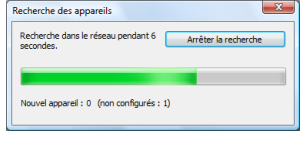

2 Double-cliquez sur le périphérique non configuré.

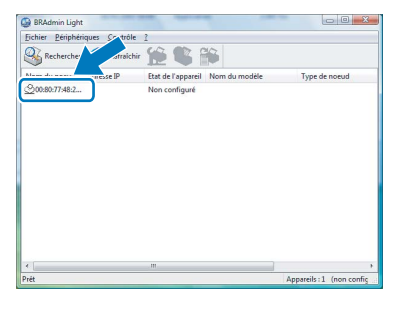

3 Sélectionnez **STATIC** pour le **Méthode d'amorçage**. Saisissez **Adresse IP**, **Masque de sous-réseau** et **Passerelle**, puis cliquez sur **OK**.

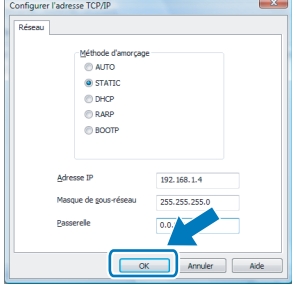

4 Les informations de l'adresse seront enregistrées sur l'appareil.

### <span id="page-20-1"></span><span id="page-20-0"></span>**<sup>1</sup> ScanSoft™ PaperPort™ 11SE avec ROC par NUANCE™**

ScanSoft™ PaperPort™ 11SE pour Brother est une application de gestion de documents. Vous pouvez utiliser PaperPort™ 11SE pour afficher des documents numérisés.

PaperPort™ 11SE a un système de classement sophistiqué, mais facile à utiliser qui vous permet d'organiser vos documents de texte et de graphiques. Il vous permet de mélanger ou 'd'empiler' des documents de différénts formats pour l'impression, la télécopie ou le classement.

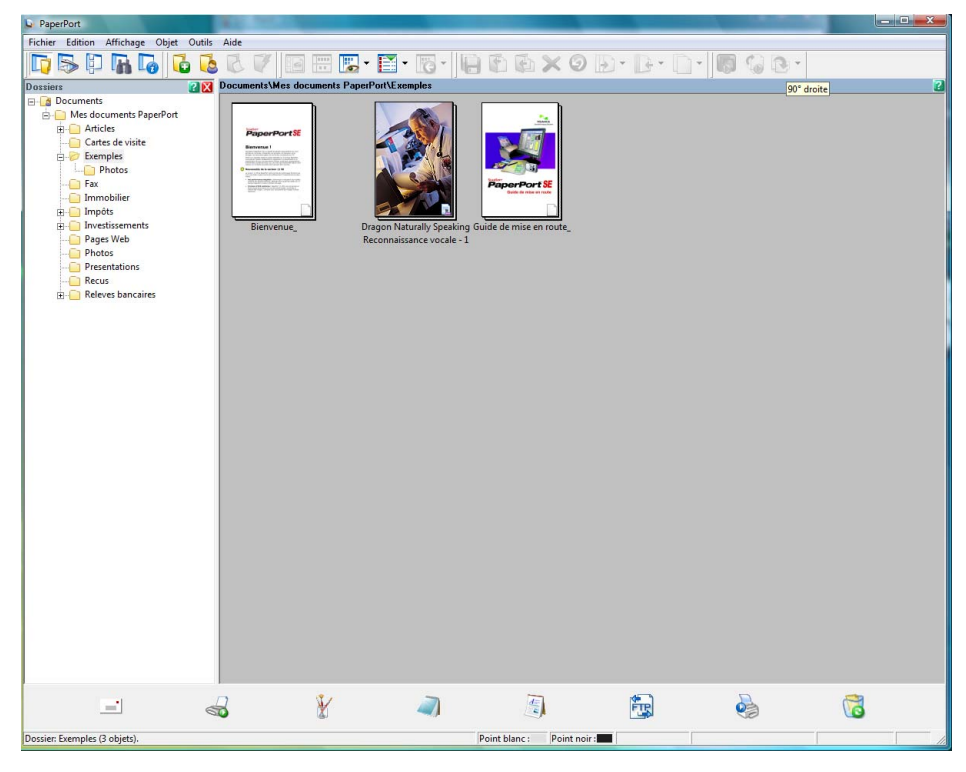

Pour afficher le Guide de l'utilisateur complet de **ScanSoft™ PaperPort™ 11SE**, sélectionnez **Aide** à partir de la barre de menu **PaperPort™ 11SE** et cliquez sur **Guide de mise enroute**.

Si vous installez MFL-Pro Suite, le ScanSoft™ PaperPort™ 11SE pour Brother est installé automatiquement. Vous pouvez accéder à ScanSoft™ PaperPort™ 11SE à travers le groupe de programme **ScanSoft™ PaperPort™ 11SE** situé dans **Démarrer/Tous les programmes/ScanSoft PaperPort 11SE** sur votre ordinateur.

### <span id="page-21-0"></span>**<sup>2</sup> Exigences de l'ordinateur**

<span id="page-21-3"></span><span id="page-21-2"></span><span id="page-21-1"></span>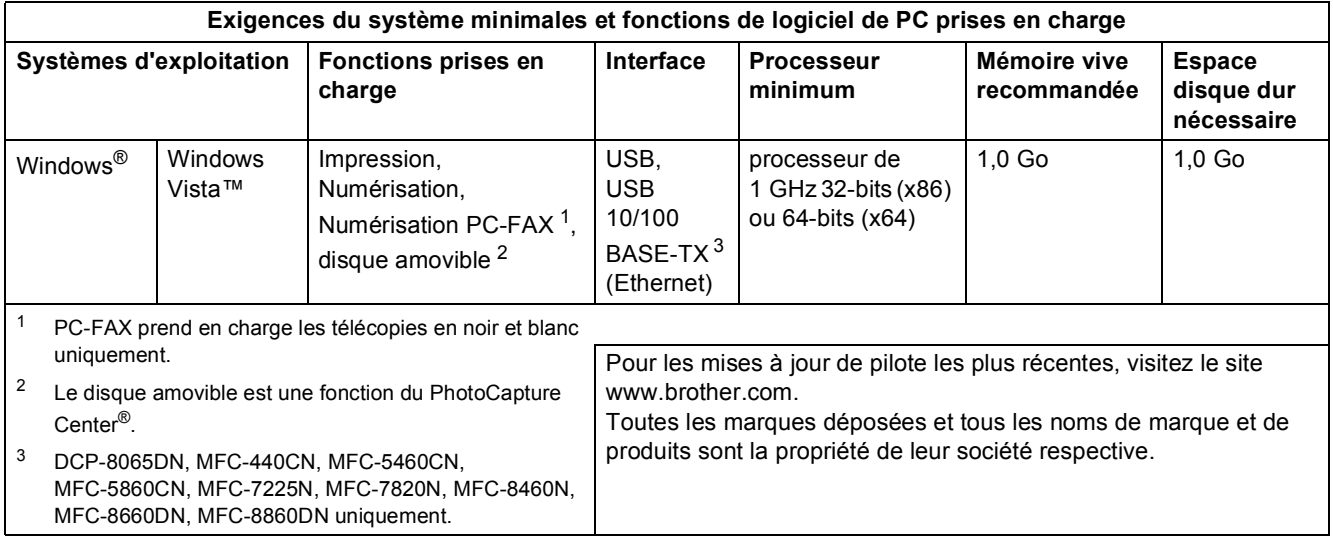

#### **Marques de commerce**

Le logo Brother est une marque déposée des Brother Industries, Ltd.

Microsoft, MS-DOS et Windows sont des marques déposées de Microsoft Corporation aux États-Unis et dans d'autres pays. Windows Vista est une marque déposée ou une marque de commerce de Microsoft Corporation aux États-Unis et/ou dans d'autres pays.

Tous les autres termes et noms de marques et de produits mentionnés dans le Guide d'installation de Windows Vista™ sont des marques déposées de leur société respective.

Nuance, le logo Nuance, PaperPort et ScanSoft sont des marques de commerce ou des marques déposées de Nuance Communications, Inc. ou de ses entreprises liées aux États-unis et/ou dans d'autres pays.

#### **Avis de rédaction et de publication**

Le présent Guide décrivant le produit et ses spécifications les plus récentes a été rédigé et publié sous la supervision des Brother Industries, Ltd.

Le contenu du guide et les caractéristiques du produit peuvent faire l'objet de modifications sans préavis. La société Brother se réserve le droit d'apporter des modifications sans préavis aux caractéristiques et aux informations contenues dans les présentes. Elle ne saurait être tenue responsable de quelque dommage que ce soit (y compris des dommages consécutifs) résultant de la confiance accordée aux informations présentées, y compris, mais sans limitation, aux erreurs typographiques ou autres, par rapport à la publication.

Ce produit est prévu pour une utilisation dans un environnement professionnel.

#### **Droit d'auteur et licence**

© 2007 Brother Industries, Ltd. © 1998-2007 TROY Group, Inc. © 1983-2007 PACIFIC SOFTWORKS INC. Ce produit inclut le logiciel KASAGO TCP/IP développé par Elmic Systems, inc. © 2007 Devicescape Software, Inc. Tous droits réservés.

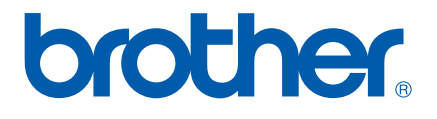

CAN-FRE